# **AFO 252 Beheer tijdelijk drukbestand**

## **252.1 Inleiding**

**Let op:** 

Raadpleeg voor de algemene principes ook de inleiding bij AFO 251.

AFO 252 regelt het beheer van de tweede fase van het printproces van de besteladministratie. In wezen beheert deze AFO twee onderdelen, nl.:

• De mogelijkheid om voorlopige drukbestanden (die opgebouwd zijn via AFO 251) na te kijken.

• Een voorlopig drukbestand 'goedkeuren' en dus overhevelen in een definitief drukbestand. Dit definitieve drukbestand wordt vervolgens via AFO 253 ('Printen definitief drukbestand') geprint. Daarnaast is het mogelijk om het tijdelijke drukbestand te kopiëren naar een test-drukbestand. Dit test-drukbestand wordt vervolgens met behulp van AFO 257 ('Printen test-drukbestand') geprint.

Het nakijken van tijdelijke drukbestanden kan ofwel 'algemeen' (bestelling per bestelling) ofwel per paswoord (paswoord per paswoord, en binnen elk paswoord bestelling per bestelling) ofwel op basis van een aantal 'restricties'. Men kan nl. (voor een bepaald drukwerk-type) het nakijken beperken tot bestellingen van een bepaalde leverancier en/of bestellingen met minimaal één deelbestelling op een bepaald budget.

De mogelijkheid bestellingen na te kijken is om diverse redenen gecreëerd:

• De optie creëert de mogelijkheid dat de ter zake verantwoordelijke persoon een eindcontrole verricht.

• De optie maakt het mogelijk decentraal in te voeren, maar centraal na te kijken en te printen.

• De eindcontrole maakt het mogelijk drukbestanden nog net voor het printen te muteren, waardoor het door het systeem automatisch geïnitieerde printproces nog manueel beïnvloed kan worden (het is bijv. mogelijk een bestelling die het systeem -op basis van de aan de bestelling gekoppelde annuleringsdatum- wil annuleren toch nog niet te annuleren, e.d.).

De optie verhoogt m.a.w. de beheersbaarheid en de controleerbaarheid van het printproces, en bijgevolg ook van het bestelproces in het algemeen.

De transformatie van tijdelijk naar definitief drukbestand houdt in dat:

• Elke bestelling opnieuw getest wordt om na te gaan of deze nog altijd behandeld moet worden t.b.v. het drukwerk waarbij de bestelling genoteerd staat. Bij het nakijken kunnen bijv. de rappeldata verschoven zijn, zodat er voor de betreffende bestelling geen rappel meer verstuurd moet worden.

• In het definitieve drukbestand de bestelling gesorteerd wordt onder de diverse geadresseerden.

- De bestellingen worden geblokkeerd (m.a.w. de technische status) en de invoerstatus van de betrokken bestellingen wordt -alleen bij drukwerktypes 1, 2 en 3 op 'G' (geblokkeerd) gezet.
- Verplichtingen bij geannuleerde bestellingen komen terug vrij.

### **252.2 Beheer tijdelijk drukbestand**

Als u AFO 252 gekozen hebt verschijnt een overzichtsscherm met de bestaande tijdelijke drukbestanden en het aantal bestellingen dat zich in elk bestand bevindt:

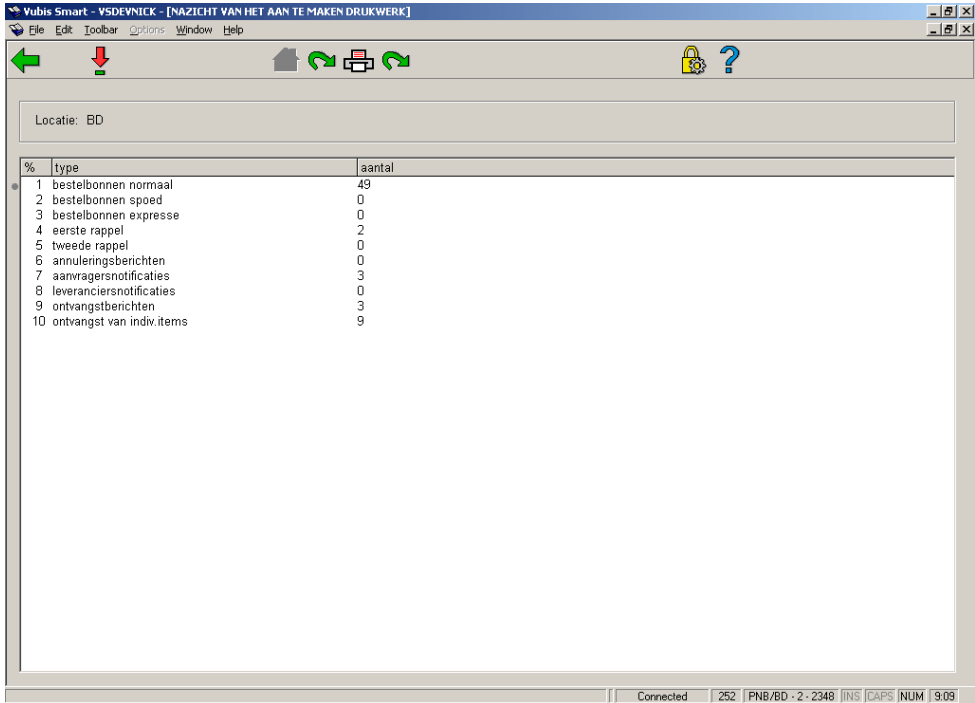

**Opties van het scherm** 

**Selecteer type drukwerk (+)**: Selecteer een type drukwerk en kies deze optie om een tijdelijk drukbestand voor dit type te bekijken. Zie sectie 252.3.

**Wijzigen printlocatie**: Bekijk en behandel de printopdrachten van een andere locatie.

**Overhevelen naar definitief drukbestand**: Met deze optie worden definitieve drukbestanden voor alle printtypes aangemaakt.

**Printen werklijst (+)**: Deze optie stelt u in staat een lijst te printen van de bestellingen die opgenomen zijn in een bepaald drukbestand. De presentatie is volledig identiek aan degene die getoond wordt bij het bekijken van een drukbestand (d.w.z. dat het systeem achtereenvolgens een lijnnummer, het bestelnummer en de titel toont).

**Overhevelen naar test drukbestand**: Met deze optie wordt een test-drukbestand voor alle printtypes aangemaakt. Dit test-drukbestand kan vervolgens met behulp van AFO 257 worden geprint.

## **252.3 Selecteer type drukwerk; bekijken tijdelijk drukbestand**

Als u gekozen heeft voor deze optie verschijnt een overzichtsscherm. Daarop staan alle bestellingen die zich in dat drukbestand bevinden:

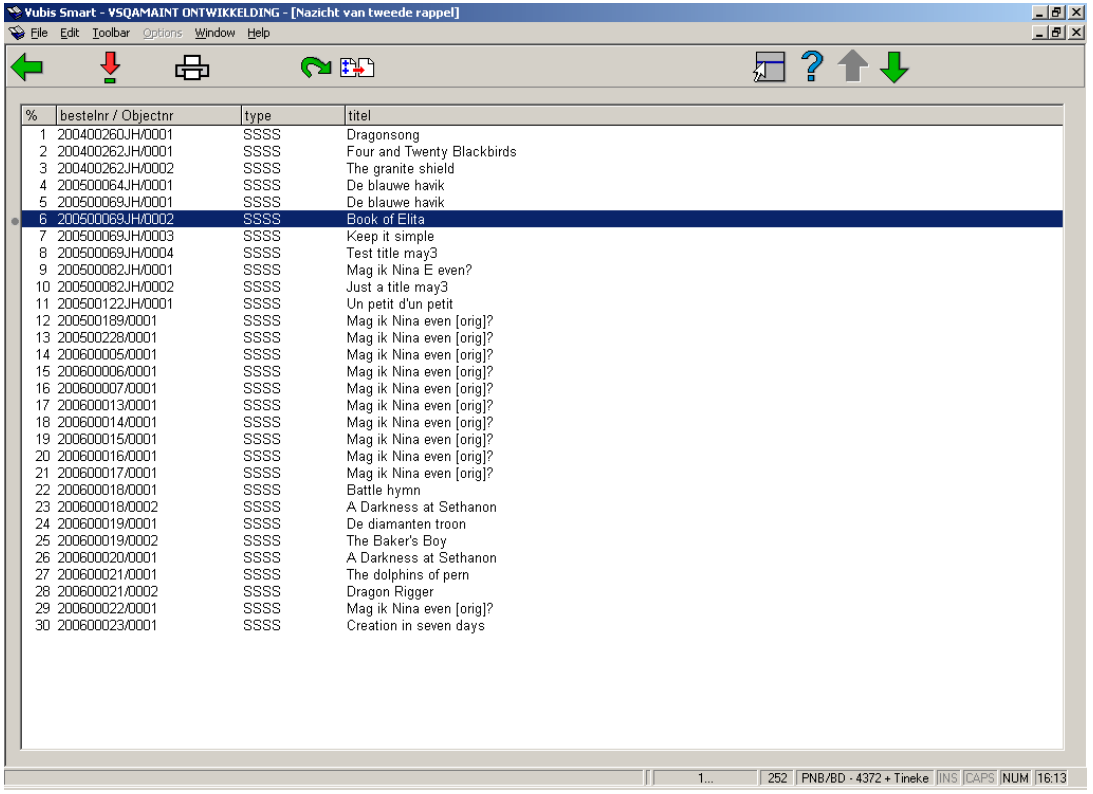

#### **Kolommen op het scherm**

Op de informatieregel toont het systeem om welk bestand het gaat (bijv. bestelbonnen normaal). Daarna worden de diverse bestellingen die zich in het bestand bevinden getoond: de bestellingen zijn gerangschikt volgens bestelnummer (van recent naar oud).

**Bestelnr**: Toont de bestelnummers.

**Type**: Toont het type bestelling.

**Titel**: Toont (een gedeelte van) de titel.

#### **Opties van het scherm**

**Nakijken bestelling (+)**: Deze optie houdt in dat het decentraal invoeren van bestellingen gecombineerd met het centraal nakijken en printen mogelijk is. Belangrijk in deze context is bovendien dat het systeem de optie biedt de bestellingen in het drukbestand per paswoord na te kijken. Nadat u het bestand gecontroleerd heeft en u zich akkoord kunt verklaren met de inhoud ervan, dient u ook de optie 'Aanmaken definitief drukbestand' uit te voeren.

**Printen**: Kies deze optie om alle details van de bestellingen te printen of voor paswoordgebonden overzichten.

Nadat u deze optie heeft gekozen toont het systeem een overzicht van de paswoorden (personen) die de bestellingen die zich in het geselecteerde drukbestand bevinden ingevoerd hebben, gevolgd door het aantal bestellingen dat zij ingevoerd hebben. Vanaf dit scherm kunt u aangeven voor welk paswoord (of voor alle) u de overzichten geprint wilt hebben.

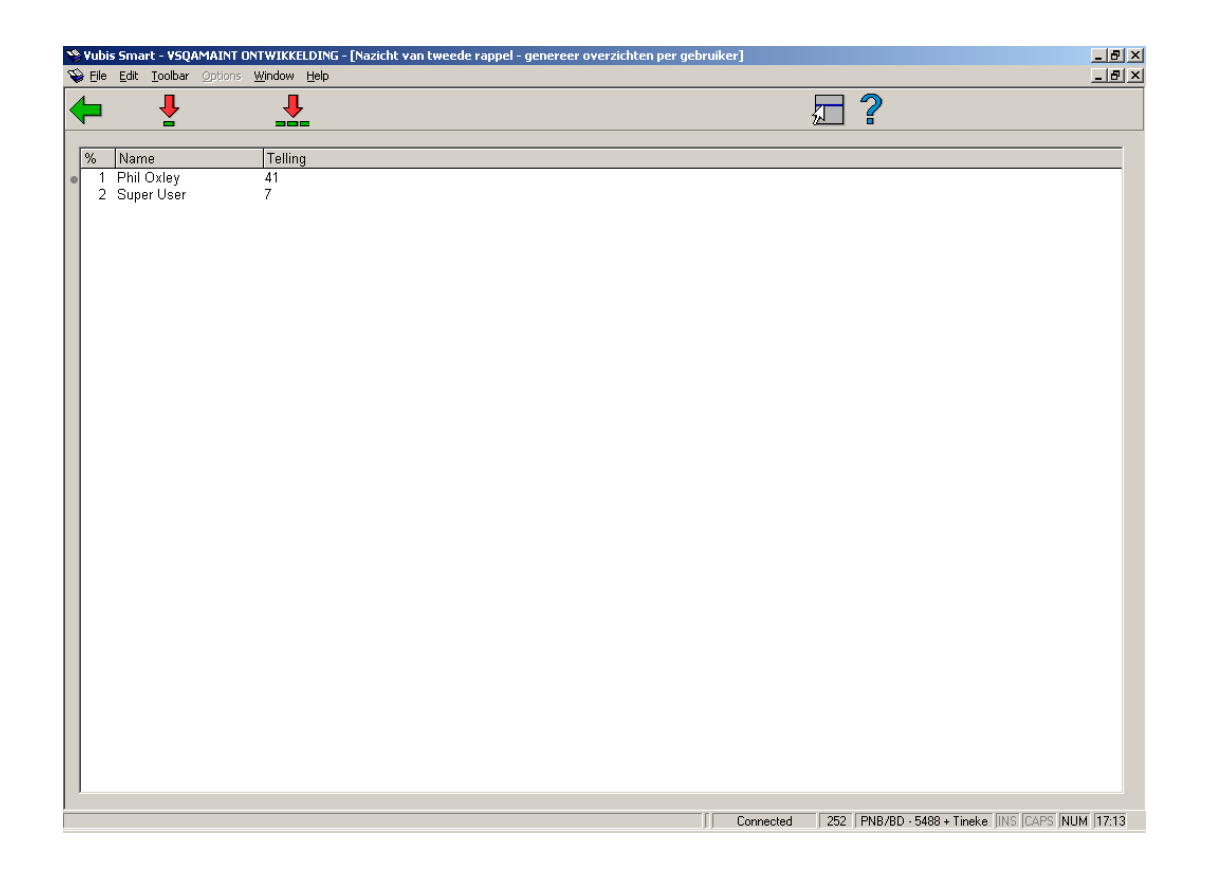

Nadat u uw keuze gemaakt hebt schakelt het systeem door naar de standaard uitvoer procedure.

**Aanmaken definitief drukbestand**: Met deze optie wordt het tijdelijk drukbestand overgeheveld naar het definitieve drukbestand.

Indien er echter voor het desbetreffende printtype al een definitief drukbestand bestond dat nog niet geprint was (via AFO 253) zal het systeem weigeren het tijdelijke drukbestand over te hevelen naar een definitief bestand. Als het systeem dus de melding 'Vorige lijst is nog niet afgedrukt' toont, houdt dit in dat u eerst via AFO 253 het desbetreffende drukbestand moet printen. Het overhevelen van een tijdelijk naar een definitief drukbestand gebeurt online en neemt -afhankelijk van de grootte van het tijdelijke bestand- tussen één en enkele seconden in beslag.

**Restrictie**: Met deze optie kunt u de display beperken tot een bepaald budget en/of leverancier. Nadat u deze optie gekozen heeft verschijnt een invoerscherm:

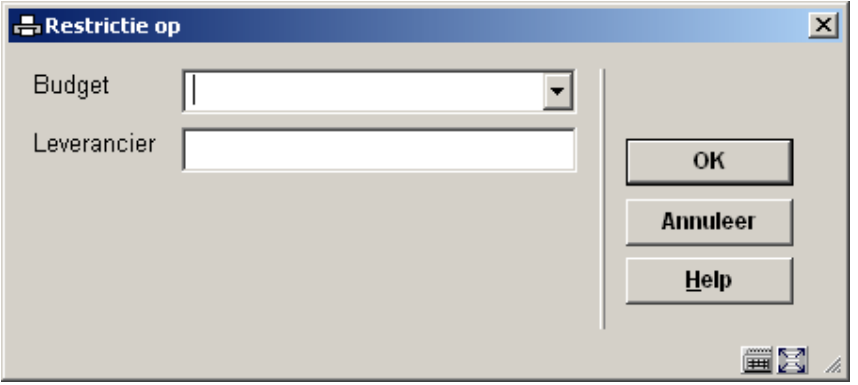

Nadat u de restricties heeft ingevoerd wordt de lijst opnieuw getoond, maar nu met alleen die berichten die aan de criteria voldoen. De restrictie informatie wordt getoond in de titelbalk van het overzichtsscherm.

## **252.4 Bestellingen die niet opgenomen worden in het tijdelijke drukbestand**

Als bij het nakijken van een tijdelijk drukbestand blijkt dat bestellingen die volgens u opgenomen zouden moeten zijn in een bestand daarin niet opgenomen zijn, kan dat een aantal mogelijke oorzaken hebben, die hierna kort besproken worden. Tevens wordt telkens aangegeven hoe u het systeem toch kunt verplichten de bestellingen in het tijdelijke drukbestand op te nemen.

De mogelijke oorzaken zijn:

- Er is geen drukwerk voorzien voor:
- Het aan de bestelling gekoppelde besteltype; óf
- De aan de bestelling gekoppelde leverancier.
- Lees de beschrijving bij het veld 'Verzenden' van AFO 211 ('Invoeren bestellingen') voor meer informatie over bovenstaande parameters.
- Er is geen drukwerk voor het desbetreffende type drukwerk in combinatie met het aan de bestelling gekoppelde besteltype voorzien (zie de parameter in AFO 271). U kunt dit opheffen door in AFO 271 aan te geven dat u voor het type drukwerk in combinatie met het besteltype toch drukwerk wenst.
- Het type verzending is voor de bestelling manueel op N ('niet verzenden') gezet. U kunt dit opheffen door het type verzending op J (ja) te zetten.
- Voor de leverancier bij wie besteld wordt is aangegeven dat hij een algemene korting toekent als in één keer voor een bepaald bedrag besteld wordt (zie AFO 241, 'Beheer leveranciersbestand'). Het systeem spaart bijgevolg de bestellingen bij die leverancier op tot het bedrag waarvan sprake is bereikt wordt. U kunt dit opheffen ofwel door gebruik te maken van AFO 214 ('Beheer van niet-verstuurde bestellingen'), ofwel door het type verzenden op 'J' te zetten of door in AFO 241 aan te geven dat de leverancier geen algemene korting toekent.
- U bent ingelogd voor een locatie die niet overeenkomt met de printlocatie waarvoor u het tijdelijk drukbestand wilt bekijken. Deze printlocatie wordt gedefinieerd in AFO 245 ('Beheer locaties'). U kunt dit opheffen door voor een andere locatie in te loggen en voor deze printlocatie vervolgens AFO 251 ('Opbouwen tijdelijk drukbestand') te laten lopen, of de locatie in AFO 251 zelf te wijzigen door middel van de gelijknamige knop.

In alle gevallen zal de bestelling in het tijdelijke drukbestand opgenomen worden de eerstvolgende keer dat u het bestand weer laat aanmaken nadat u de 'blokkade' opgeheven heeft.

### • **Document control - Change History**

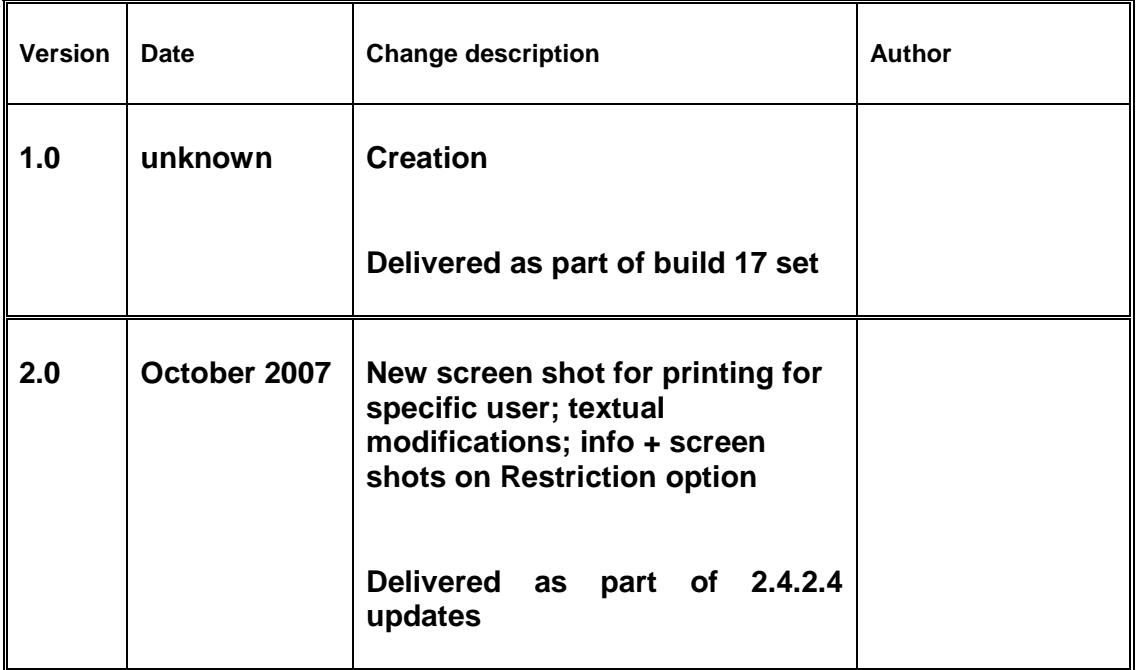